# **FaceTime User Guide**

# for Teledermatology appointments

FaceTime is a free voice and video calling feature that is only available on iPod, iPad, iPhone or Macbook devices. FaceTime allows you to interact with your dermatologist in real-time from the comfort of your own home.

# **Directions for using the Apple FaceTime app to start a visit with your doctor:**

#### Receiving a FaceTime call

You will receive a FaceTime call from your doctor at your designated appointment time. When the call comes in, your camera will activate and your face will appear on your entire screen.

Your camera is located near the top of your phone in the center of the screen. Make sure you're holding the phone so that your phone's camera can see your face.

## Accepting a FaceTime call

Using your index finger, slide the phone icon to the right to accept the incoming call from your doctor.

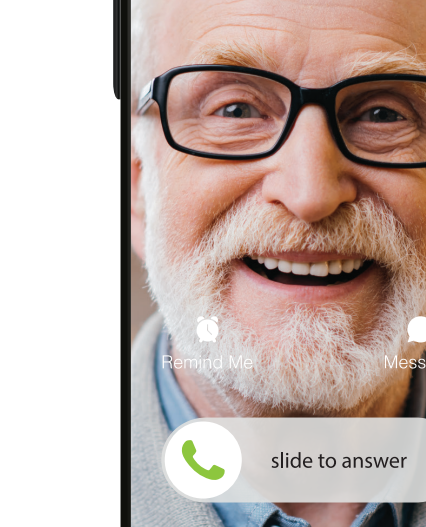

clinic@gmail.com

Front-facing camera

Your doctor's FaceTime email address or phone number will appear hear.

Slide the phone icon to accept the incoming FaceTime call.

Drag your image to any corner.

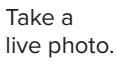

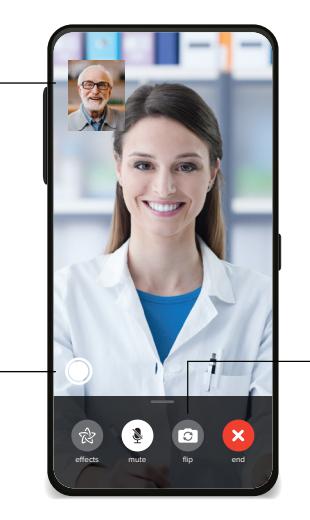

Switch camera from frontfacing to rear-facing.

## Connected FaceTime call

After you accept the call, you will see your face in a small box near the top of your phone and your doctor's face will appear in the rest of your screen.

You're ready to start your consultation! If you need to flip your camera to rear-facing in order to show an area of concern, tap anywhere on the screen, a menu bar will appear where you can tap the *flip* icon. To go back to a front-facing camera, just tap the *flip* icon again.

Once your call is complete, your doctor will hang up and your phone will return to normal.